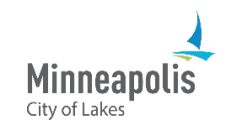

To manage your business' eSupplier users, you must be a supplier and have the appropriate role assigned to you in eSupplier.

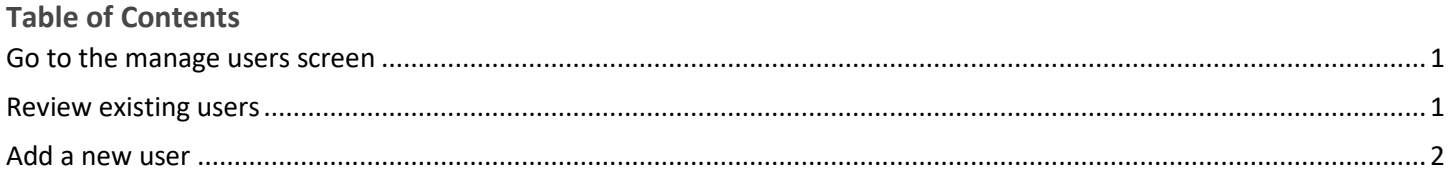

## <span id="page-0-0"></span>**Go to the manage users screen**

1. From the Supplier Secure Homepage, select the **Add Additional or Manage Users** tile.

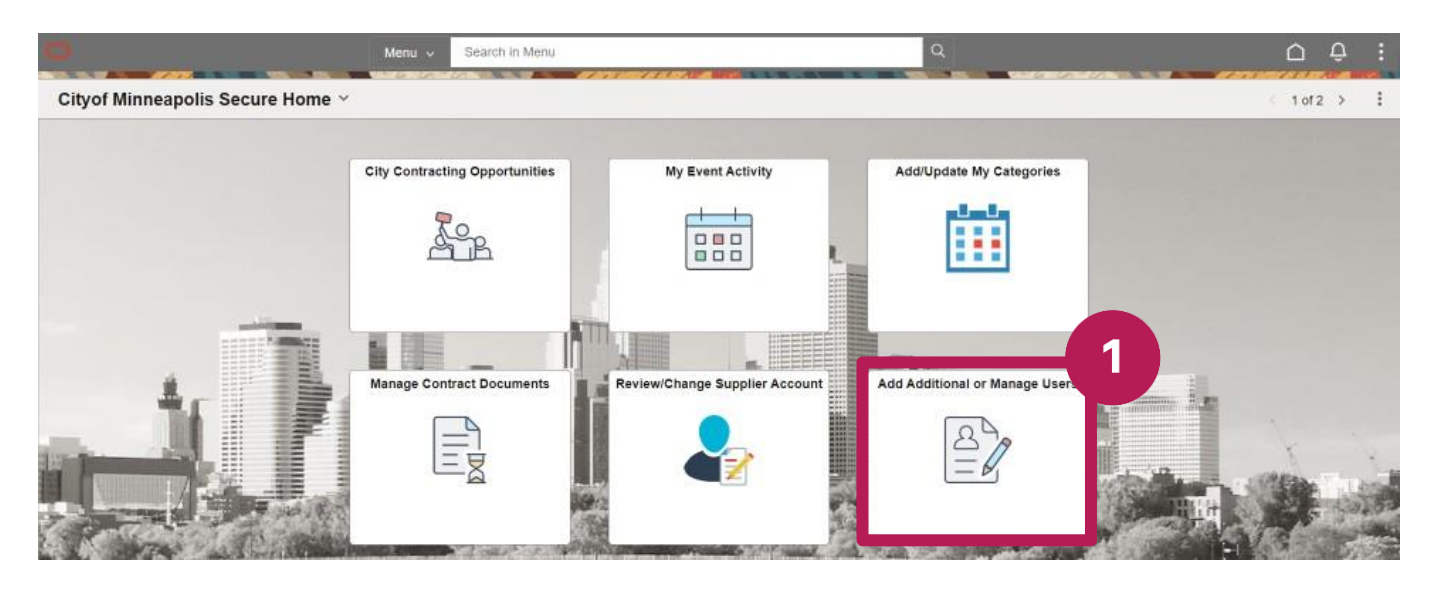

## <span id="page-0-1"></span>**Review existing users**

- 1. Select the **Search** button.
- 2. A list of users will appear in the **Search Results**
- 3. To edit a user, select the appropriate row.

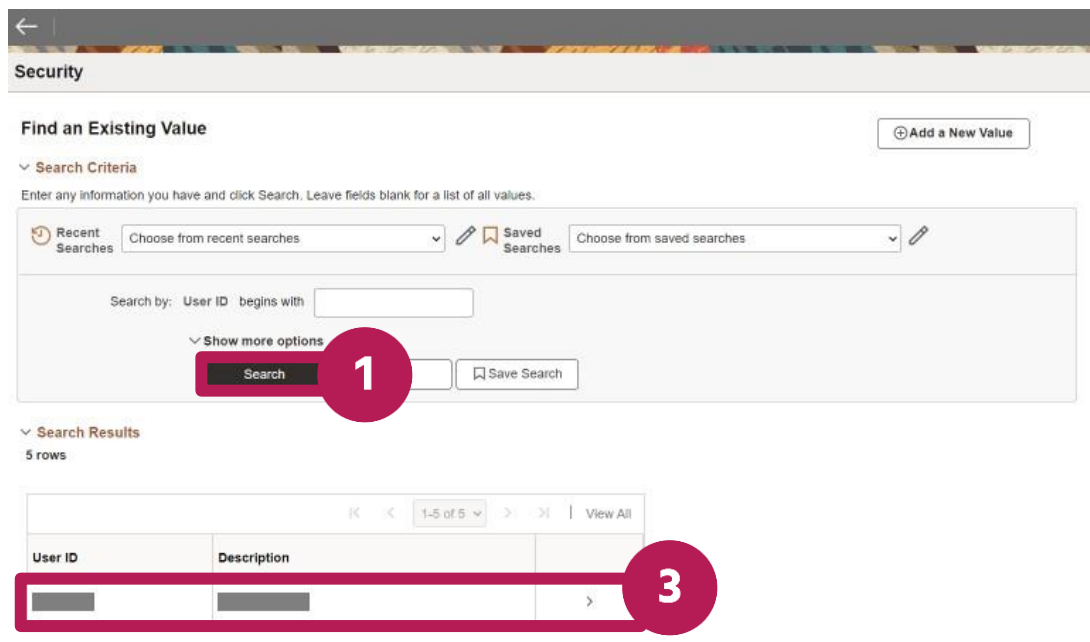

4. After you make your edits, select the **Save** button.

## <span id="page-1-0"></span>**Add a new user**

1. Select the **Add a New Value** button.

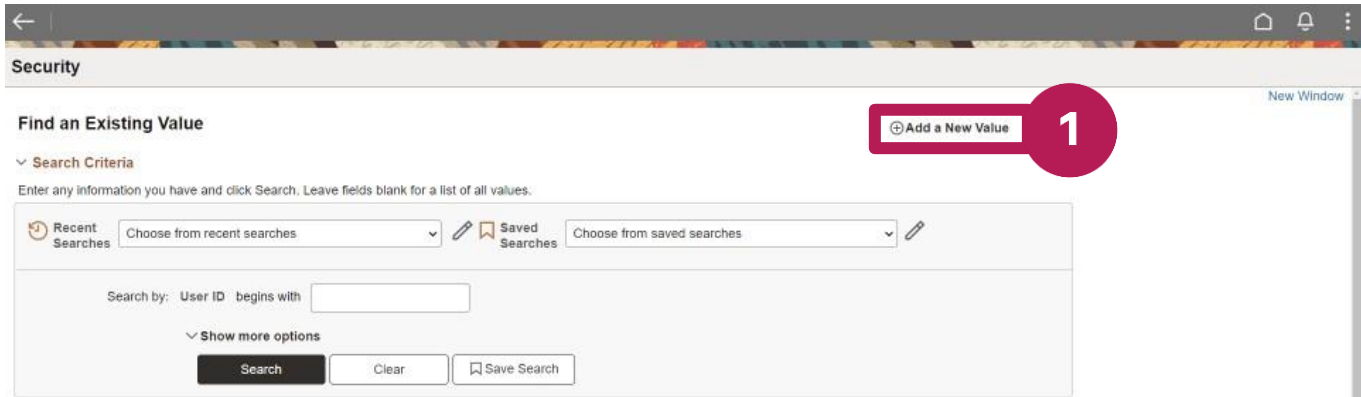

- 2. In the **User ID** field, enter the user ID that the person will use to sign into eSupplier.
- 3. Select the **Add** button.

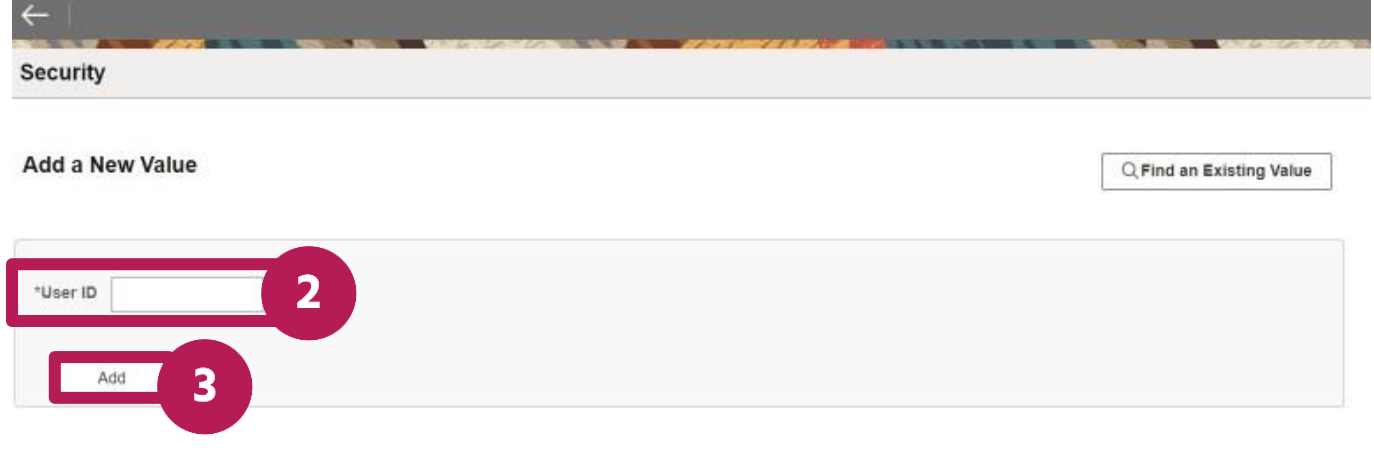

- 4. In the **Description** field, enter the person's name or another way to identify the person.
- 5. In the **Operator Password** field, enter a temporary password for the user
- Note: The password must be at least 16 characters long and contain a special character and an uppercase letter.
- 6. In the **Confirm Password** field, re-enter the temporary password.
- 7. In the **E-mail Address** field, enter the person's email.
- 8. Select the **Add a User Role** button.

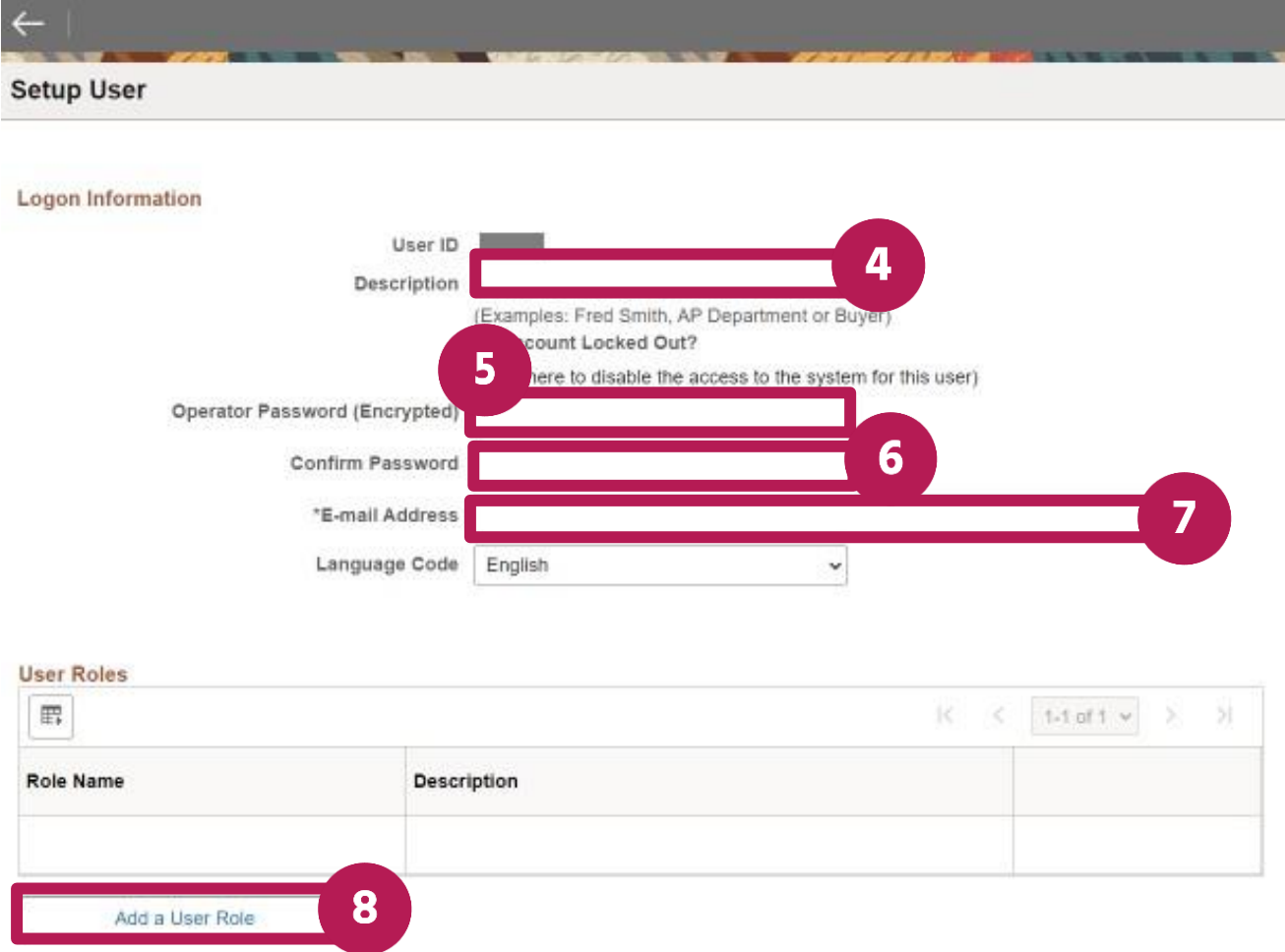

- 9. From the list that appears, select the boxes next to the appropriate roles. Note: a user can have more than one role assigned to them.
- 10. Select the **OK** button.

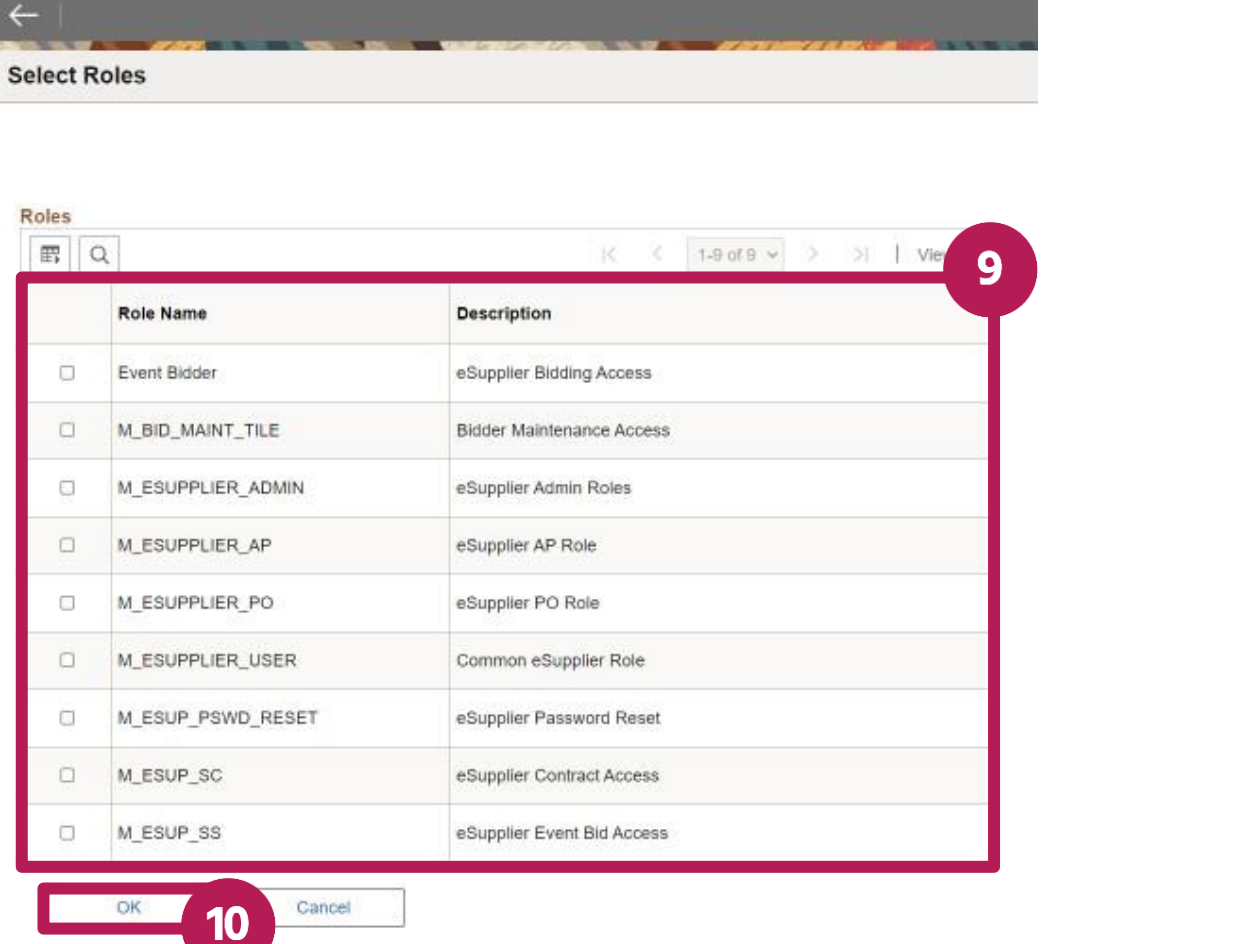

11. Under the **Supplier Access** section, select the **Add a Supplier** button.

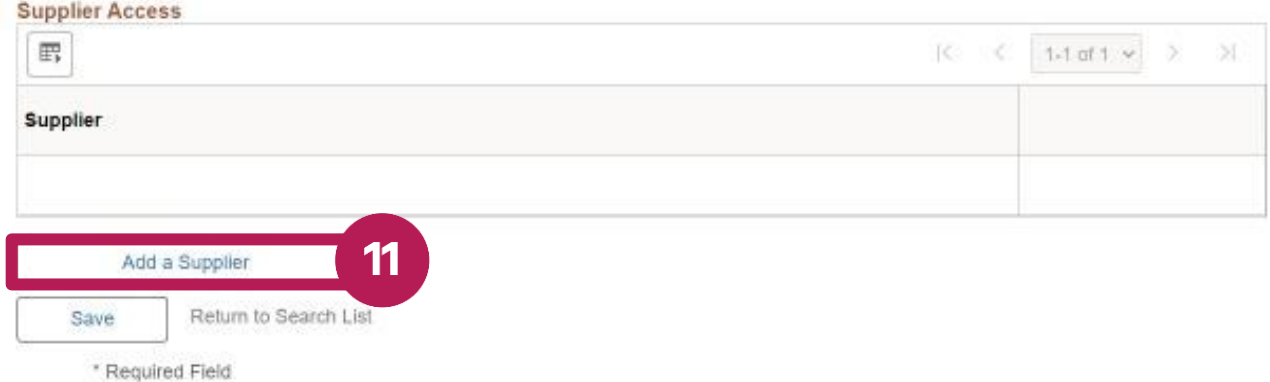

12. Select the box next to the listed supplier.

**The Contract of Street** 

13. Select the **OK** button.

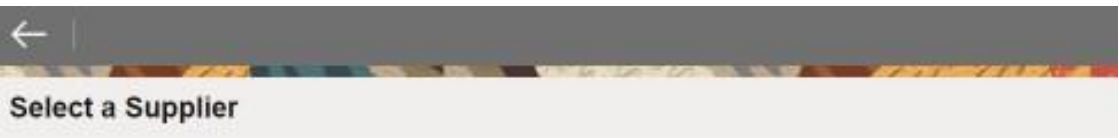

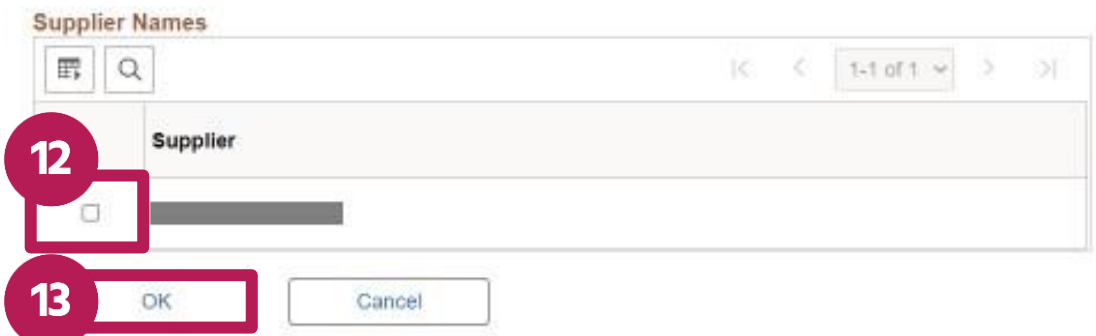

## 14. Select the **Save** button.

15. The new user will receive an email with their user ID and temporary password.

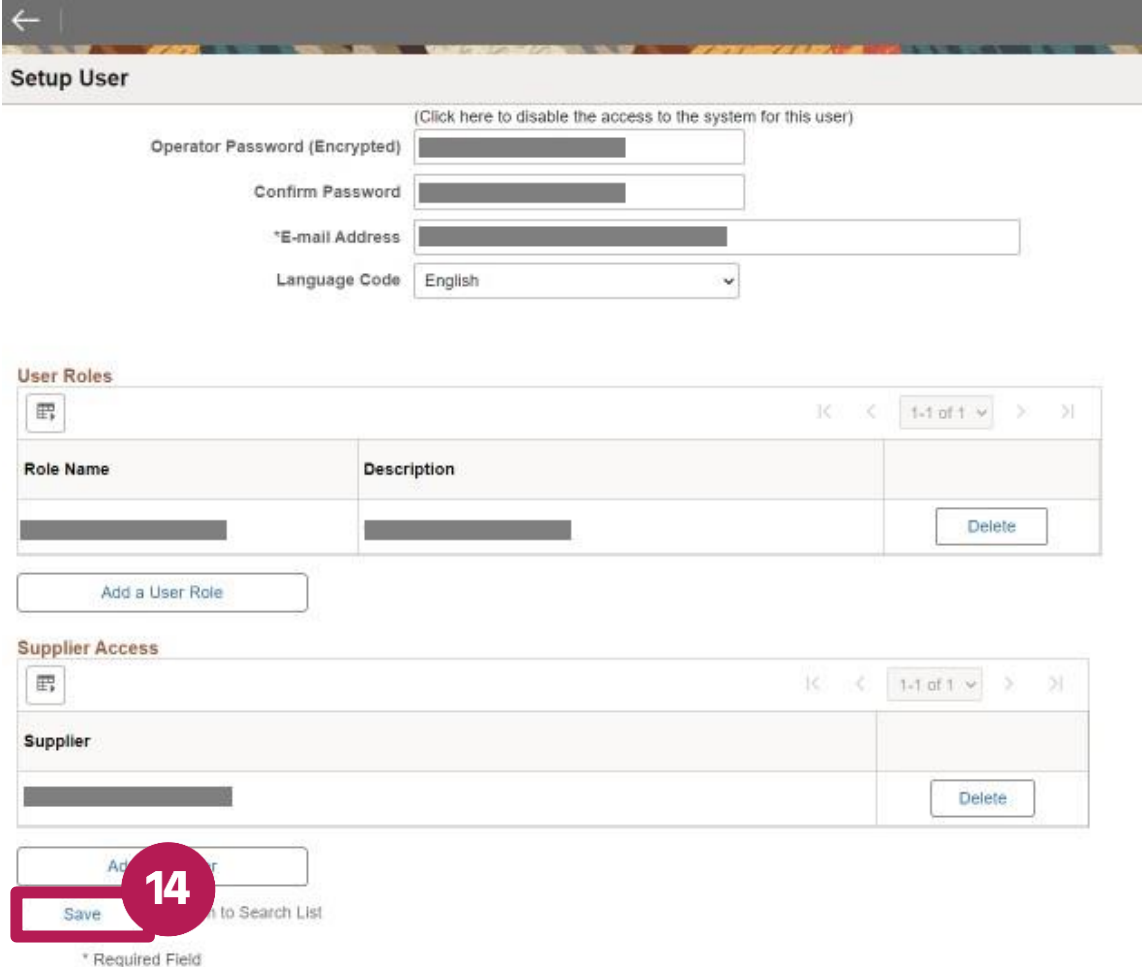